### *Step 1.* Go to<https://montana.servicenowservices.com/mtgl>

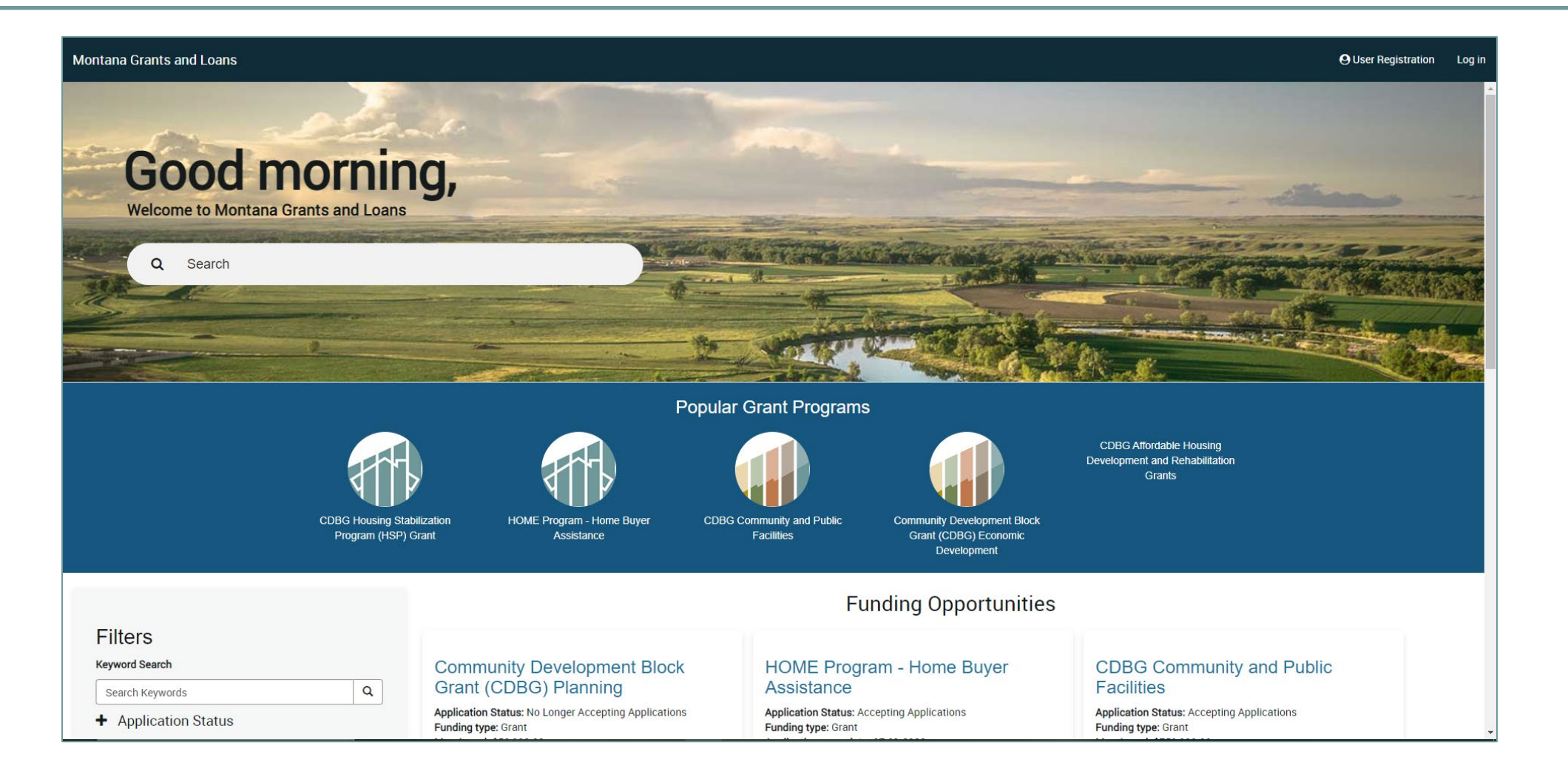

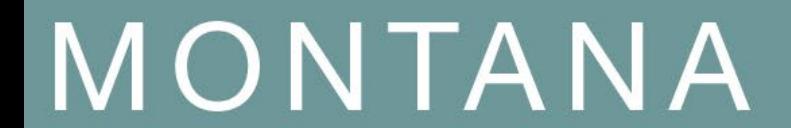

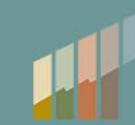

*Step 2.* Once at the homepage, for new users to the State OKTA system select "User Registration" on the top right of the screen and register account. If you have a State OKTA account, select "Log in" on the top right of the screen and continue to step 3 to log in.

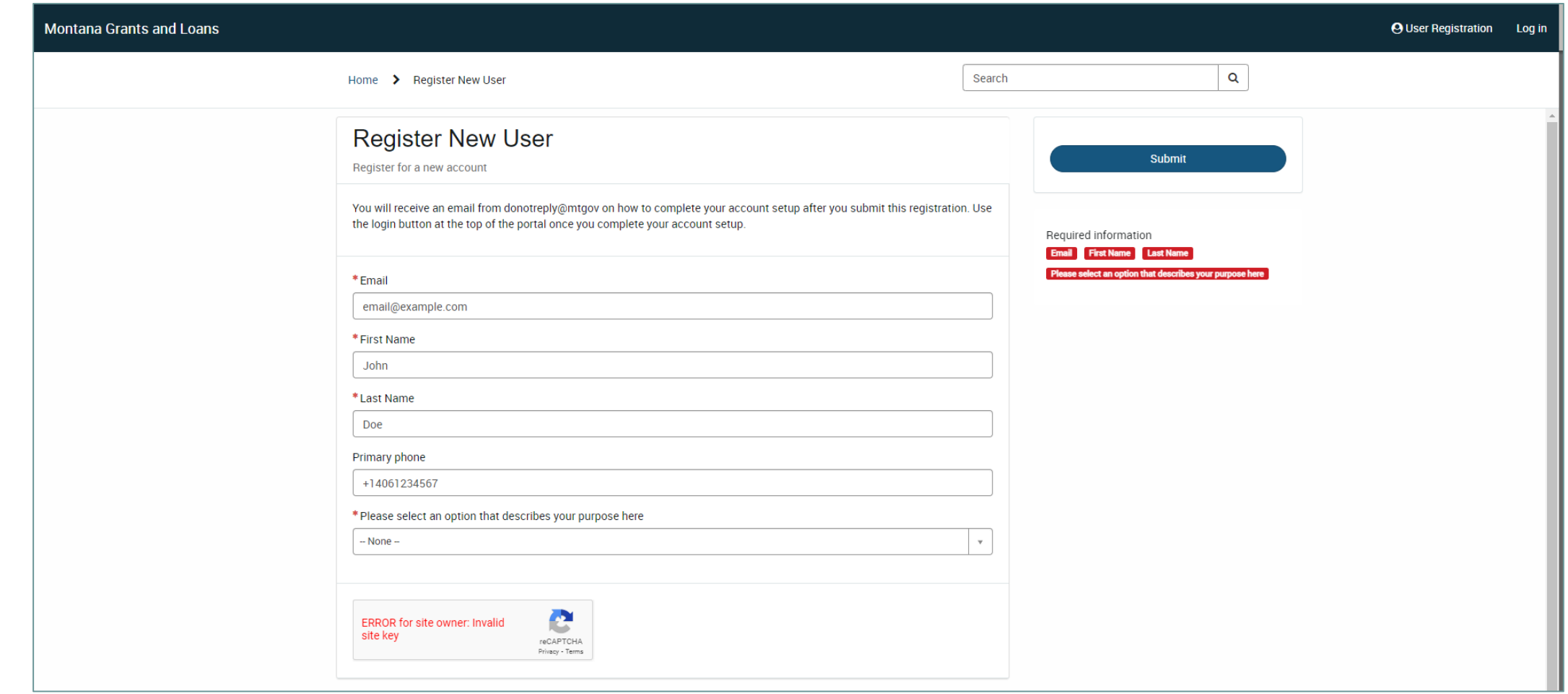

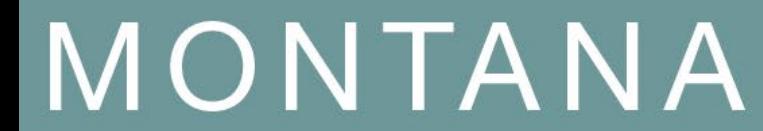

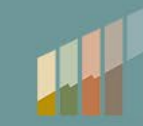

*Step 3.* Log into your account.

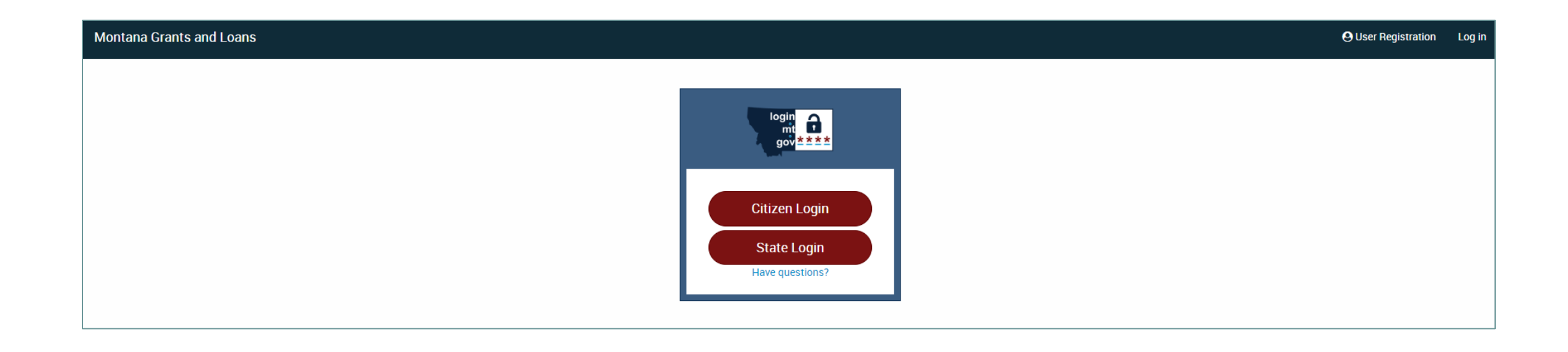

# MONTANA

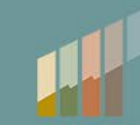

### *Step 4.* Select desired funding opportunity.

### **Montana Grants and Loans**

#### **My Applications**

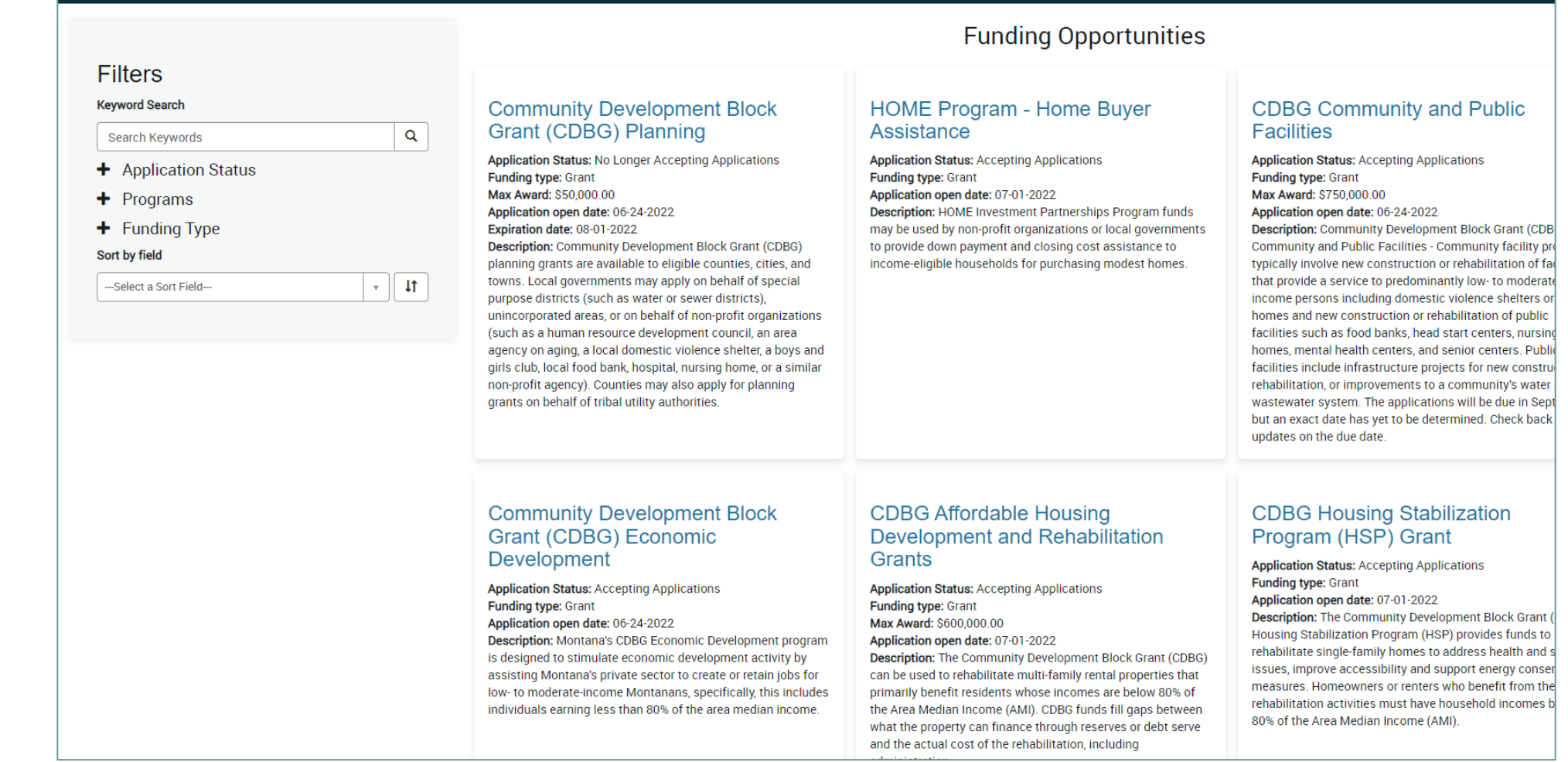

## MONTANA

## *Step 5.* Select "Apply".

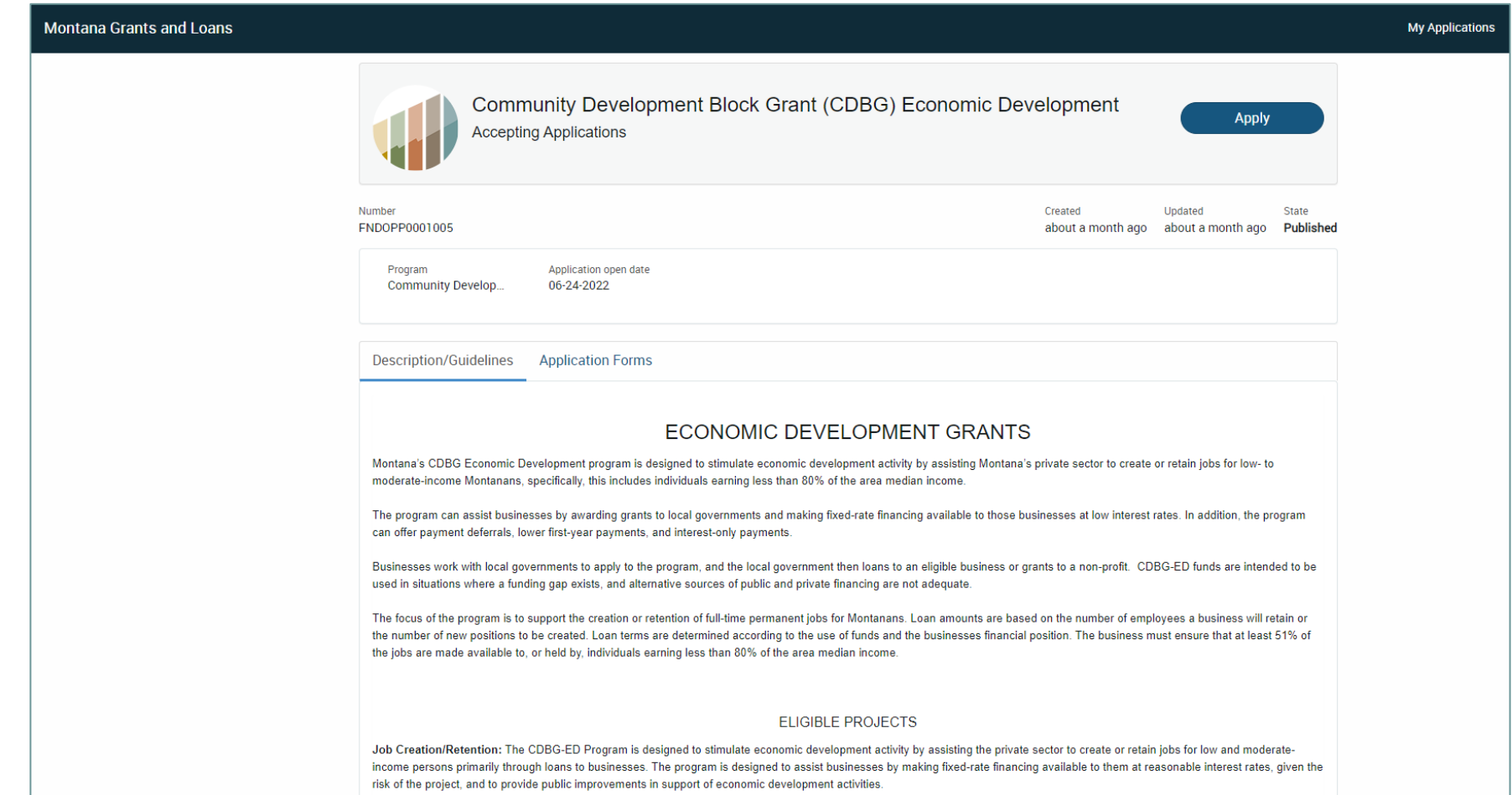

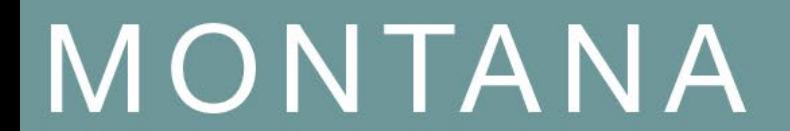

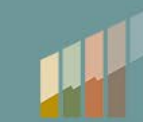

## *Step 6.* Fill out the applicant information.

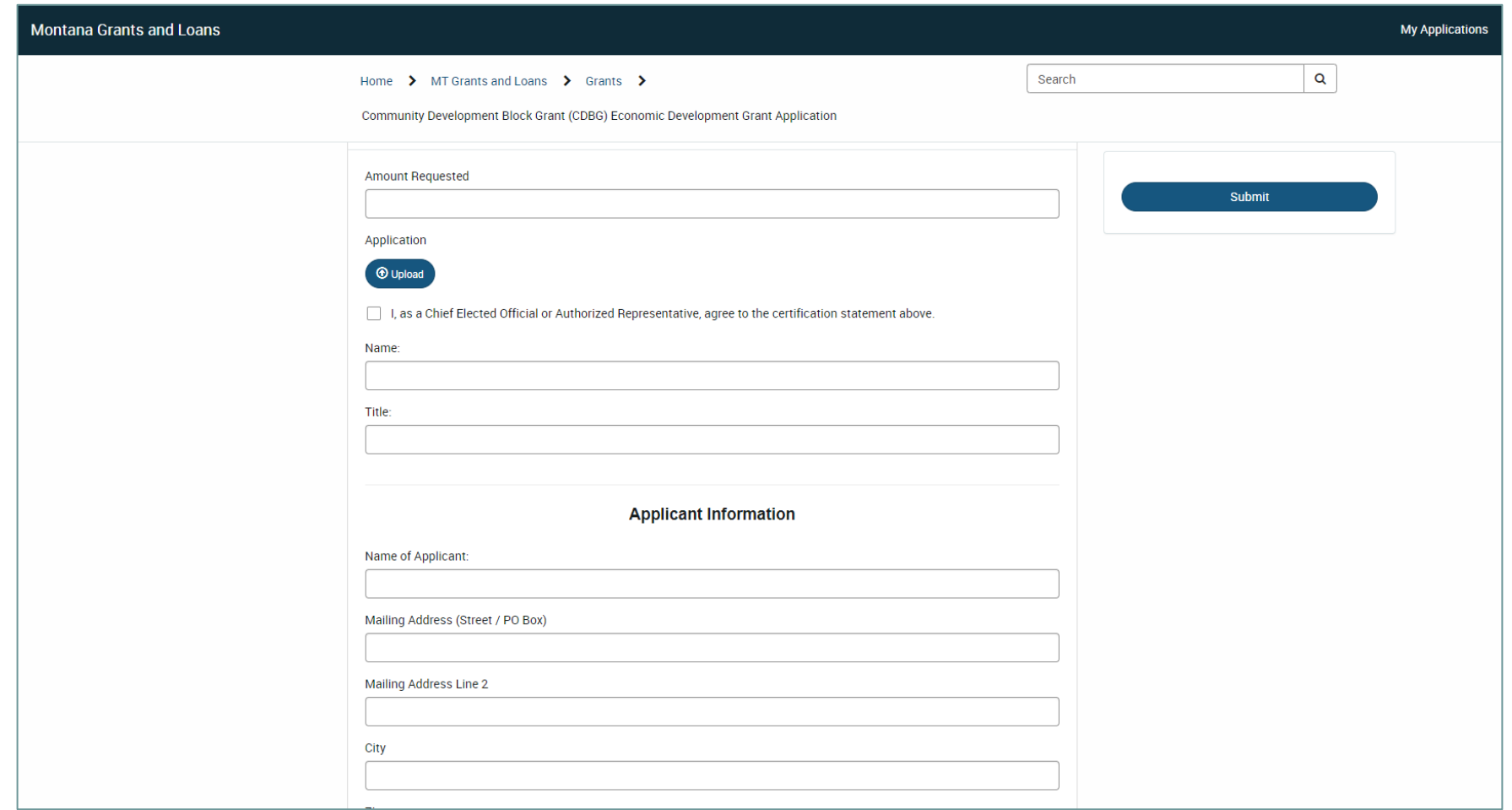

## MONTANA

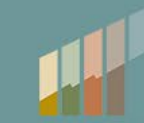

*Step 7.* Add the corresponding funding opportunity's application with the "Add attachments" button at the bottom of the form, then select "Submit" to submit the application.

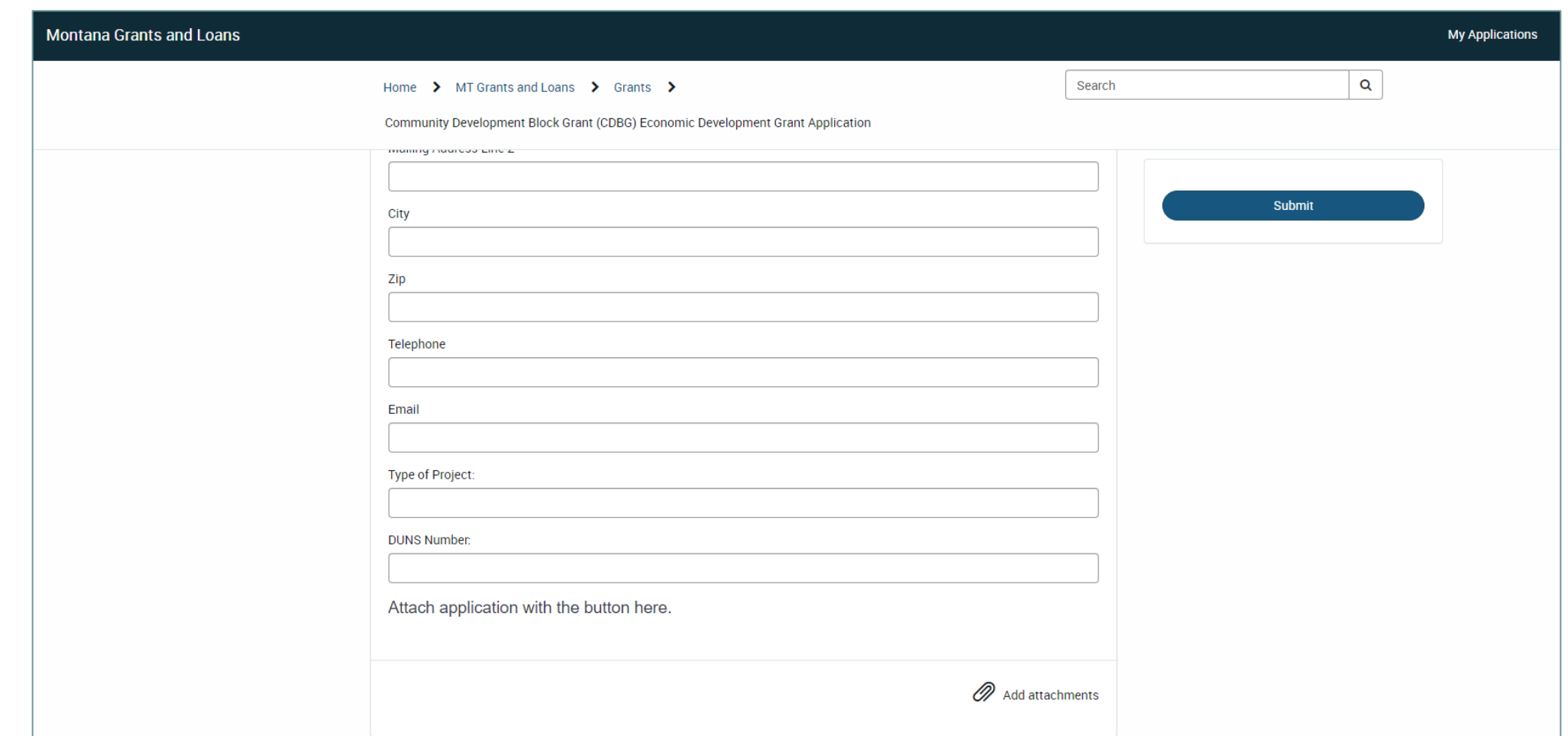

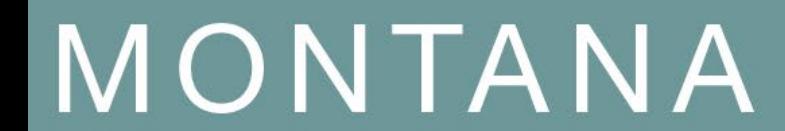

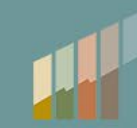